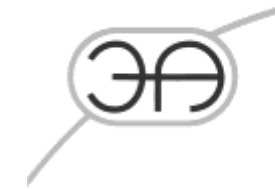

# **ООО «ЭНЕРГОАВТОМАТИКА»**

# **Система обнаружения утечек на магистральных трубопроводах LeakSPY(Pro)**

# **Инструкция по установке и настройке**

**EA.СОУ. 0000/002 – НП.003-ИУ**

**Москва**

**2023 г.**

 $\overline{V}$ 

127206. город Москва, тугик<br>Чуксын, дом 9, офис 304

Тел.: (495) 737-04-89

E-mail: mail@energoavtomatika.com

# **СОДЕРЖАНИЕ**

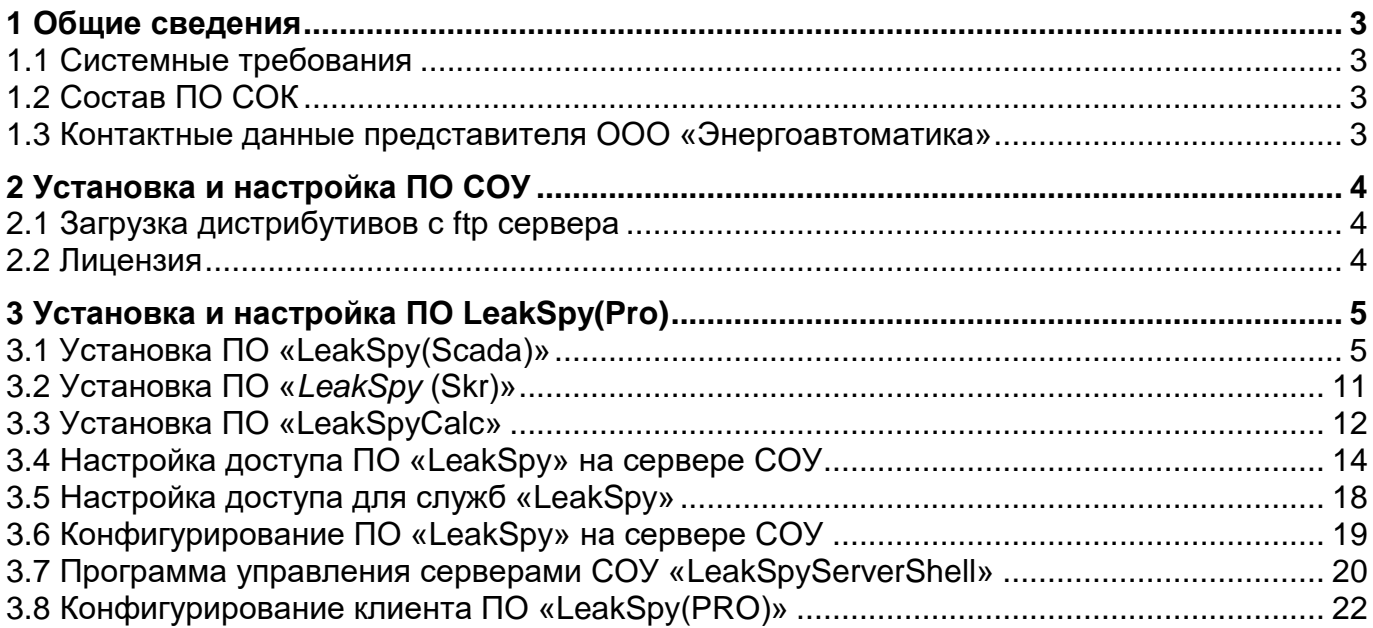

# 1 Общие сведения

## 1.1 Системные требования

ПО Система обнаружения утечек на магистральных трубопроводах LeakSPY(Pro) устанавливается на ОС Windows Server2016, Windows Server2019, Windows 10.

Минимальное количество ОЗУ 8 Гб.

Минимальное количество ПЗУ 8 Гб.

## 1.2 Состав ПО СОК

В состав программного обеспечения СОУ входят следующие компоненты:

- LeakSpy(Scada);
- LeakSpy(SKR);
- LeakSpy(Calc).

## 1.3 Контактные данные представителя ООО «Энергоавтоматика»

Руководитель обособленного подразделения – Плуженский Михаил Александрович

Тел. 8 915 991 02 38

Эл. почта pluzhenskiy@energoavtomatika.com

# 2 Установка и настройка ПО СОУ

## 2.1 Загрузка дистрибутивов с ftp сервера

Для загрузки дистрибутивов расположенных на ftp сервере разработчика необходимо в проводнике Windows набрать строку:

ftp://eaftp.energoavtomatika.ru

#### Появится окно авторизации:

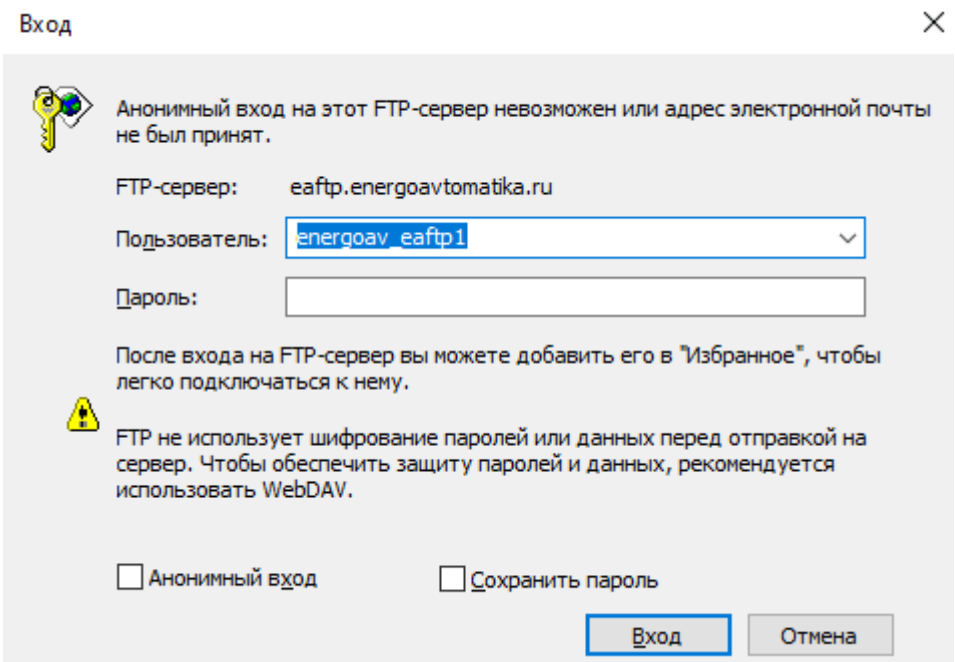

Ввести в поле «Пользователь» имя пользователя: energoav\_eaftp1

Пароль: Rx5rx51+

После успешной авторизации необходимо загрузить ПО расположенное в каталоге LeakSPYPRO.

## 2.2 Лицензия

Для работы ПТК СОУ необходимо установить лицензионный ключ. Ключи бывают двух типов:

Аппаратный ключ, содержащий постоянную лицензию. Временный ключ, распространяемый в виде файла key.xml, содержащий временную лицензию. Для активации временной лицензии необходимо скопировать файл key.xml, расположенный в каталоге LeakSPYPRO в директорию

C:\Program Files\EnergoAvtomatika\NetSpyScada\cfgserver\.

# 3 Установка и настройка ПО LeakSpy(Pro)

## 3.1 Установка ПО «LeakSpy(Scada)»

Для установки «LeakSpy(Scada)» необходимо:

1) запустить файл «*setup.exe»*, хранящийся в директории «*scada»*;

Внимание! Запуск программы «*setup.exe»* и всех компонент производится от имени Администратора. Поэтому при установке (при необходимости) будут запрошены права на разрешение запуска программ, т.е. будет выведено окно следующего содержания:

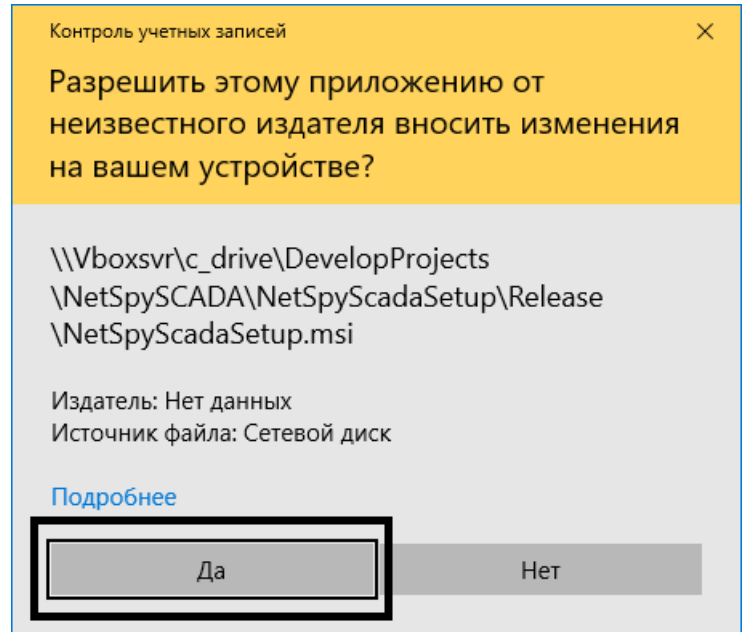

Рисунок 4.1 – Запрос разрешения на установку «LeakSpy(Scada)» и сопутствующих компонент

Необходимо разрешать доступ, нажимая кнопку "Да", в противном случае установка будет отменена. Соответственно, после запуска установщика «*setup.exe»* будет проверено наличие необходимых компонент в операционной системе. Если каких-либо компонент нет, то они будут автоматически установлены.

2) В случае отсутствия в ОС компонент «Visual C++», они будут установлены. Для начала установки компонент нажмите «Установить»:

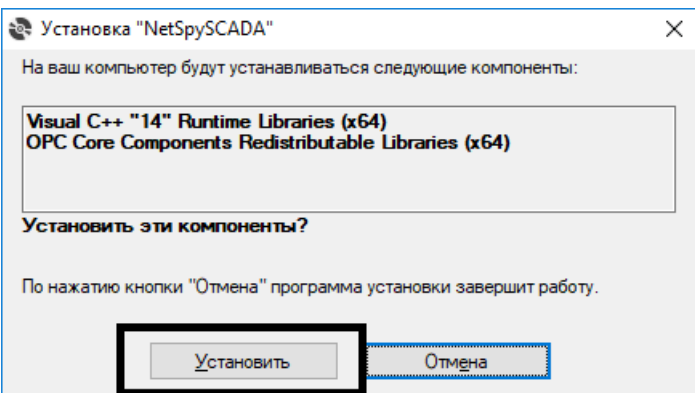

Рисунок 4.2 – Запрос разрешения на установку компонент «*Visual C++*»

3) в появившемся окне отметить флаги, как указано на рисунке 6.3, нажать кнопку «Установить»;

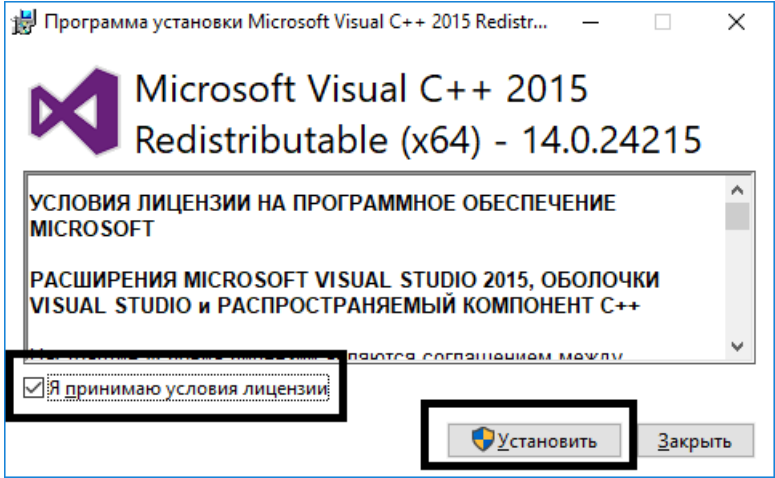

Рисунок 4.3 – Соглашение с условиями лицензии на установку компонент

4) Дождитесь завершения установки компонент и в появившемся окне (Рисунок 4.4) нажмите кнопку «Закрыть»;

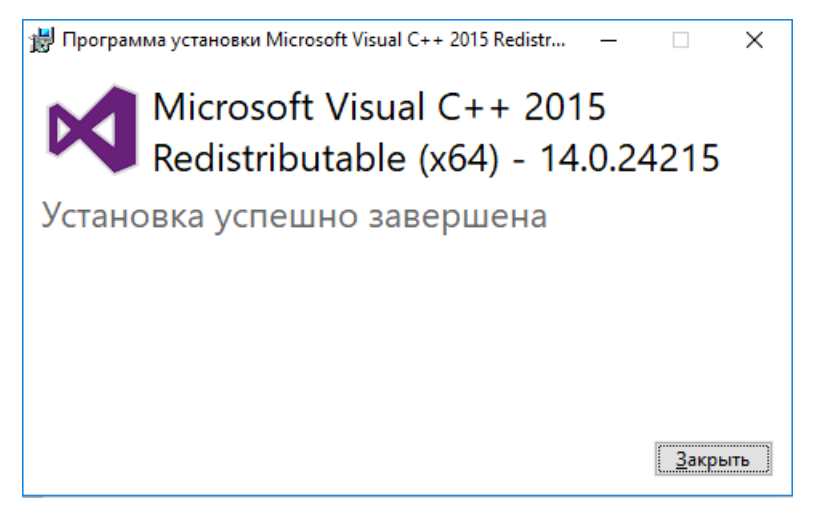

Рисунок 4.4 – Завершение установки компонент «*Visual C++*»

*5)* Далее (в случае их отсутствия в ОС) будет произведена установка *«OPC Core Components».* Нажмите «Да» для разрешения установки

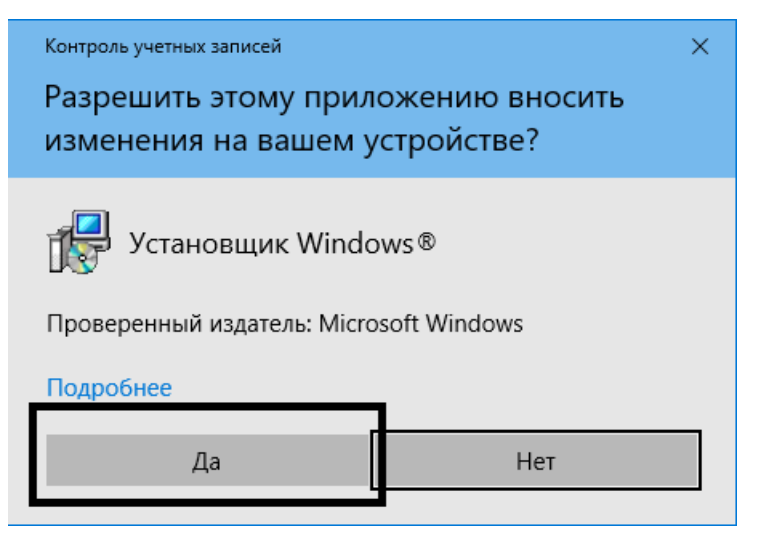

Рисунок 4.5 – Подтверждение установки *«OPC Core Components»*

6) дождаться завершения установки и в завершающем окне для выхода из программы установки нажать кнопку «Закрыть»;

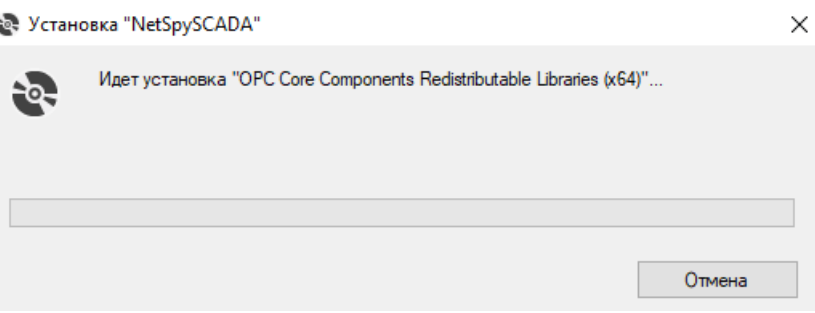

Рисунок 4.6 – Подтверждение установки *«OPC Core Components»*

7) Далее будет выполнена установка модуля *«LeakSpy(Scada)».*Для установки нажмите «Далее» в появившемся окне:

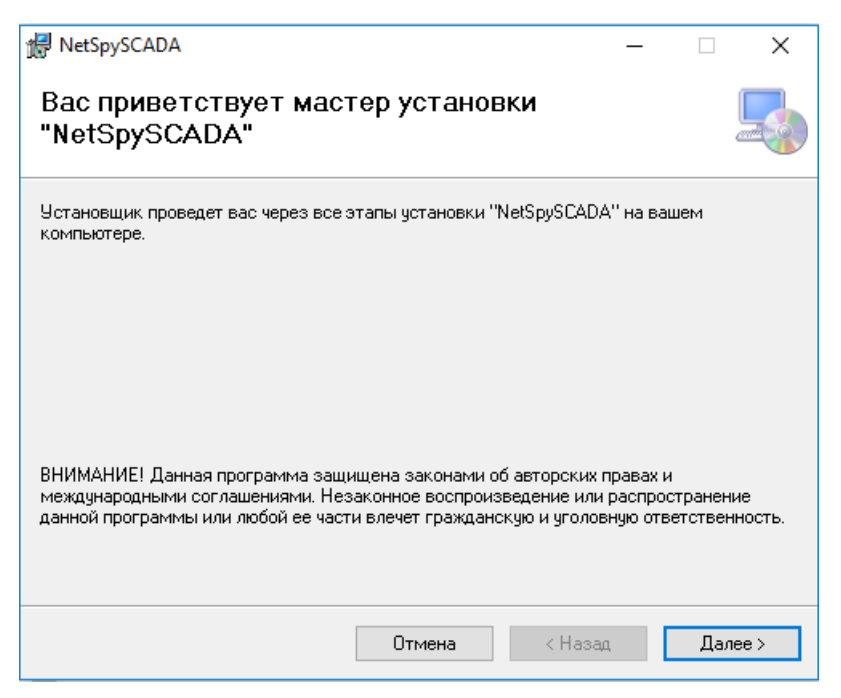

Рисунок 4.7 – Начало установки *«LeakSpy(Scada)».*

8) Далее будет предложен выбор пути для установки *«LeakSpy(Scada)».* Рекомендуется не менять предлагаемый путь по умолчанию. Нажмите «Далее» в появившемся окне:

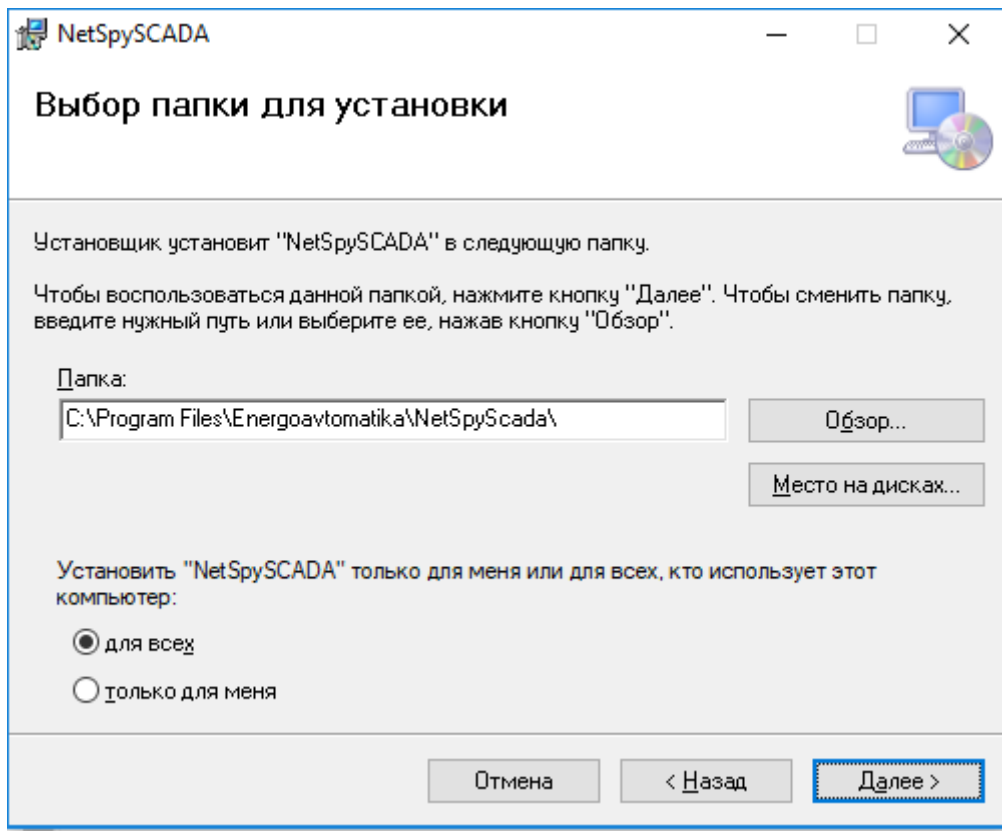

Рисунок 4.8 – Выбор пути для установки *«LeakSpy(Scada)»*

9) Нажмите «Далее» в окне подтверждения установки:

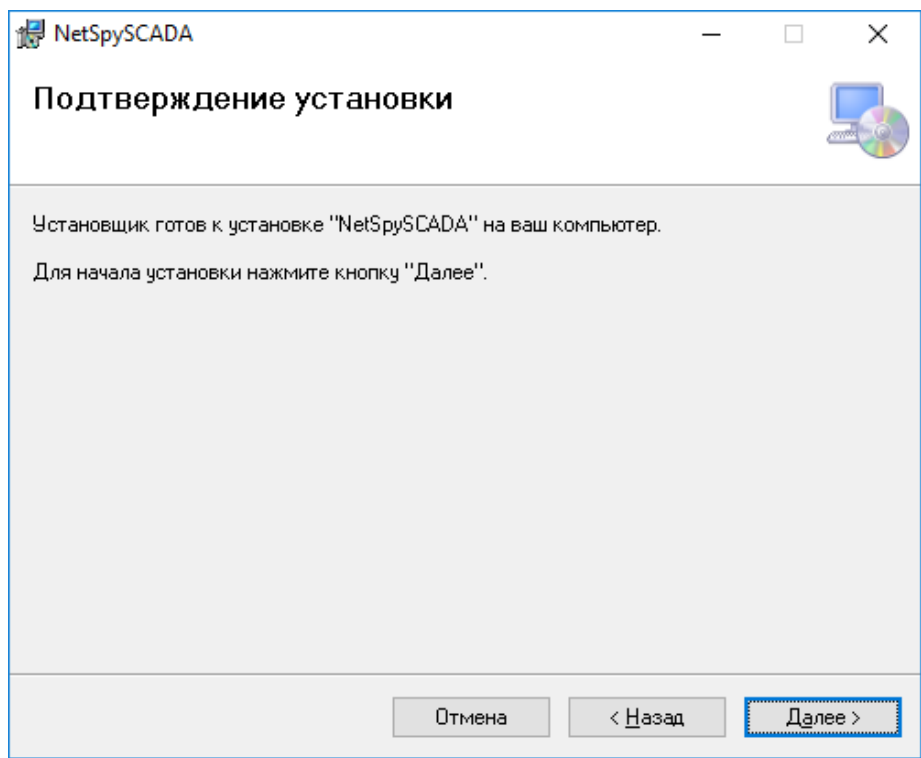

Рисунок 4.9 - Выбор пути для установки «LeakSpy(Scada)»

 $10)$ Нажмите «Да» для разрешения изменений, связанных с установкой «LeakSpy(Scada)».:

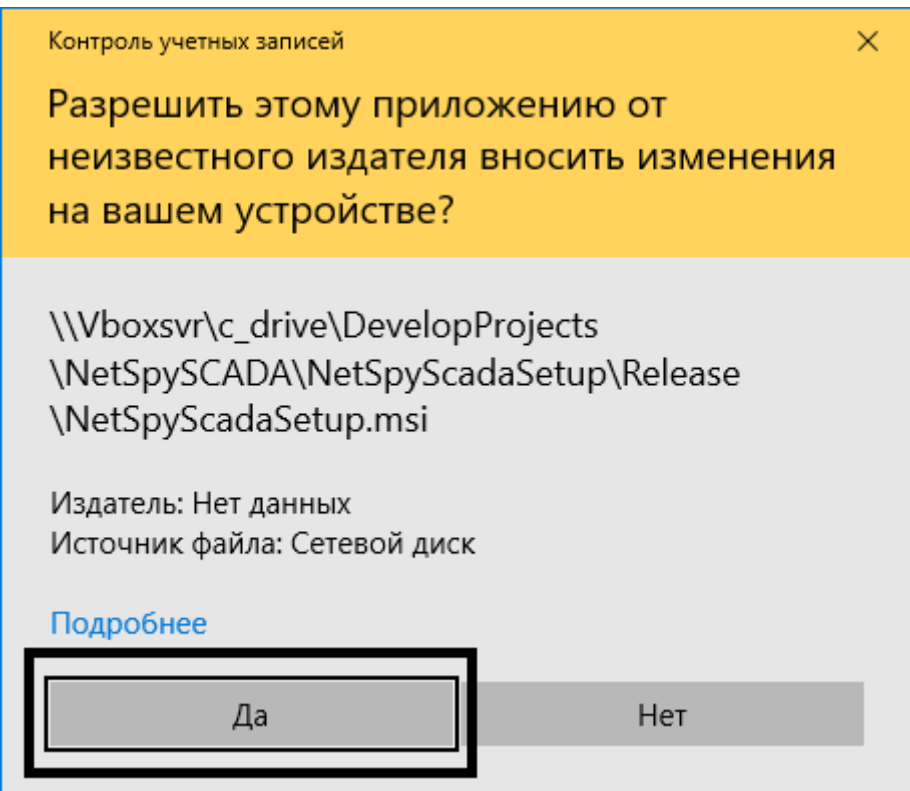

Рисунок 4.10 - Разрешение изменений для установки «LeakSpy(Scada)» EA.COУ. 0000/002-НП.003-ИУ Лист 9

### 11) Дождитесь завершения установки *«LeakSpy(Scada)»*:

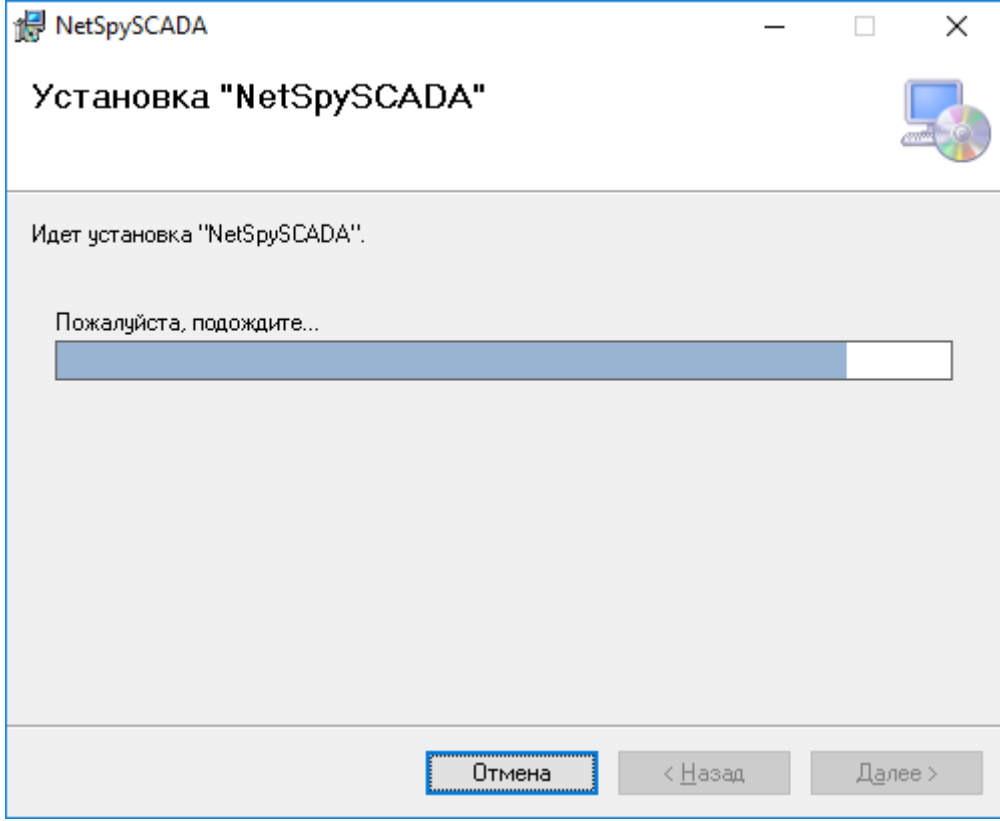

Рисунок 4.11 – Разрешение изменений для установки *«LeakSpy(Scada)»*

В процессе установки будет предложено ввести логин/пароль супервизора, который в дальнейшем будет использоваться при работе с «Менеджером серверов».

12) Нажмите «Да». Установка *«LeakSpy(Scada)»* завершена:

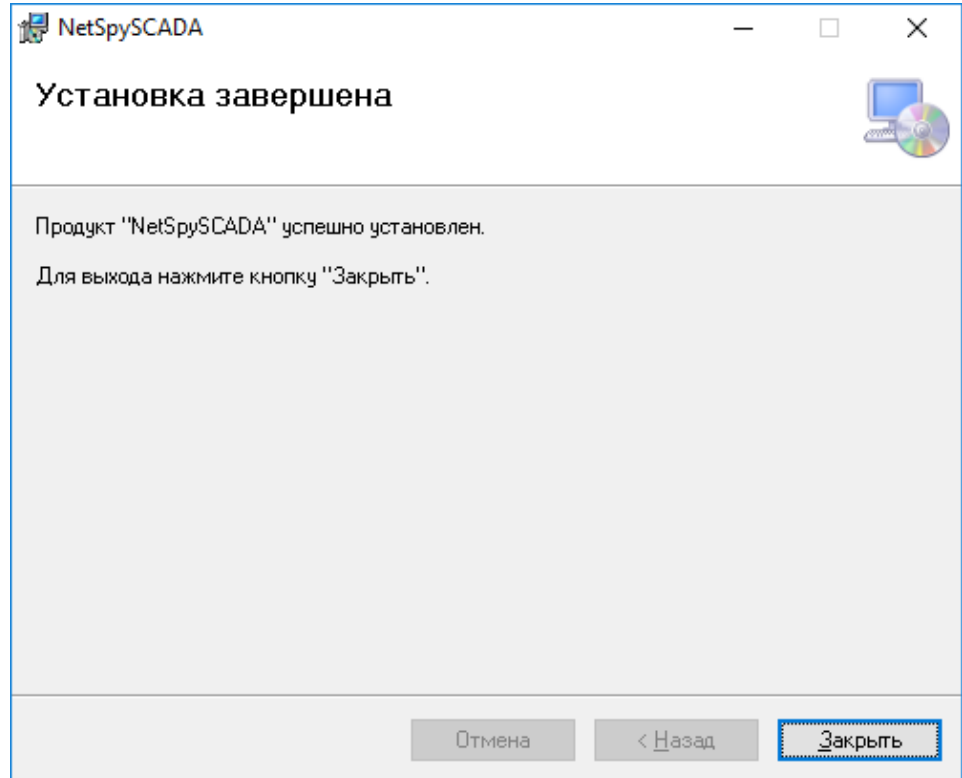

Рисунок 4.12 – Завершение установки *«LeakSpy(Scada)»*

## 3.2 Установка ПО «*LeakSpy* (Skr)»

Для установки «*LeakSpy (Skr)»* необходимо:

1) запустить файл «*setup.exe»*, хранящийся в директории «*LeakSpy (Skr)»* на диске ПО СКР:

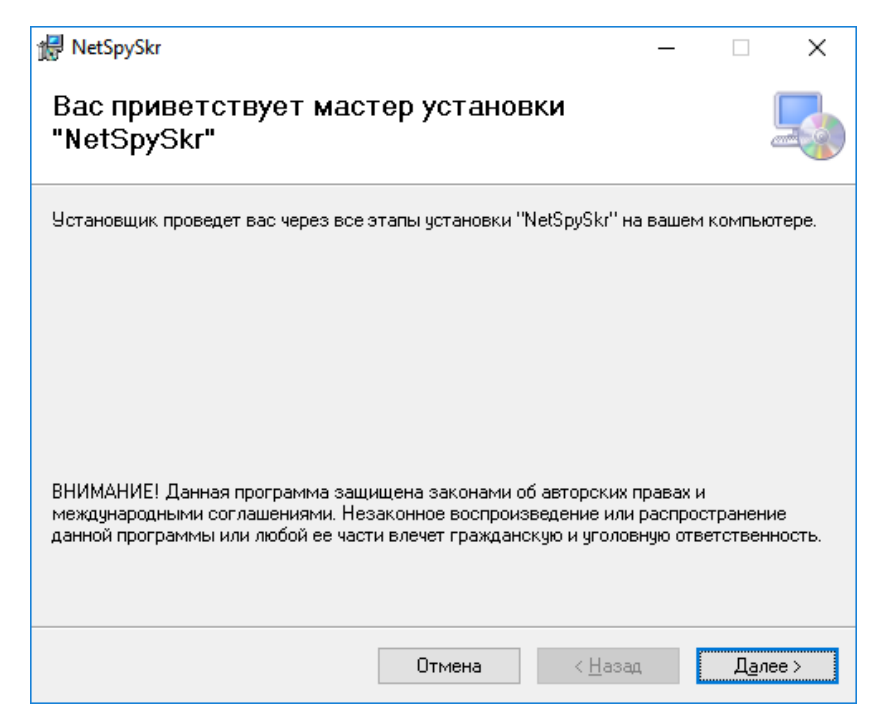

Рисунок 4.13 – Начало установки *«LeakSpySkr»*

2) в появившемся окне (Рисунок 4.14) нажать кнопку «Далее»;

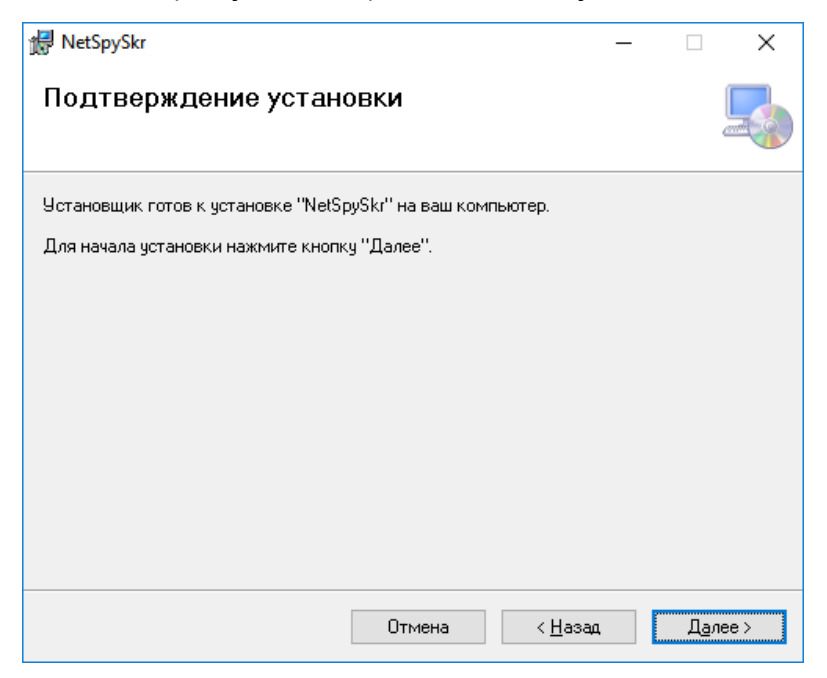

Рисунок 4.14 – Подтверждение установки «*LeakSpySkr*»

3) Дождаться завершения установки «*LeakSpySkr*». В появившемся окне нажать кнопку «Закрыть». Установка «*LeakSpySkr*» завершена.

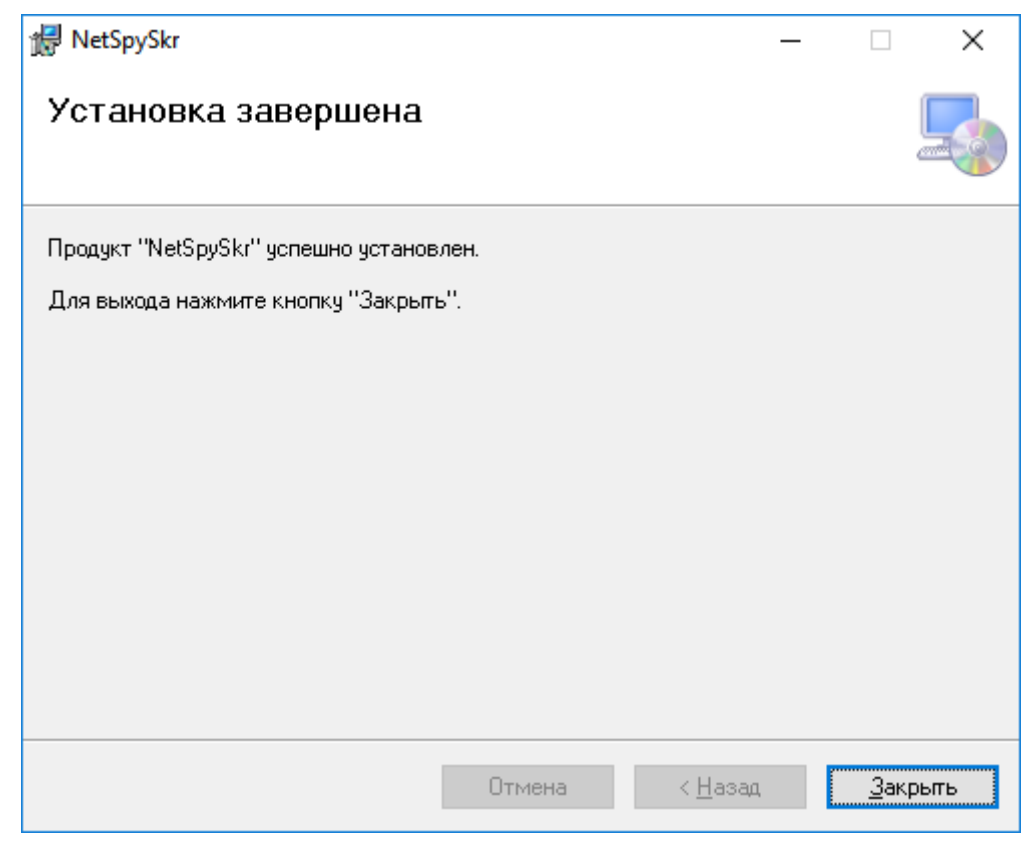

Рисунок 4.15 –Завершение установки «*LeakSpySkr*»

## 3.3 Установка ПО «LeakSpyCalc»

Для установки ПО «*LeakSpyCalc*» необходимо:

- 1) запустить файл «*setup.exe»*, хранящийся в директории «*LeakSpyCalc\_setup»*;
- 2) в появившемся окне (Рисунок 4.16) нажать кнопку «Далее»;

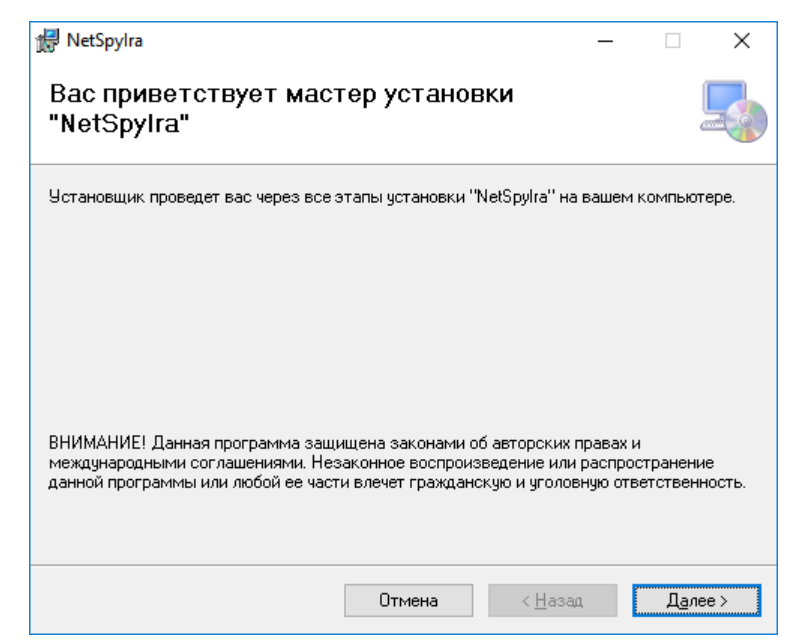

Рисунок 4.16 – Начальное окно установки программы «*LeakSpyCalc*»

3) Подтвердить установку «*LeakSpyCalc*», нажав кнопку «Далее»;

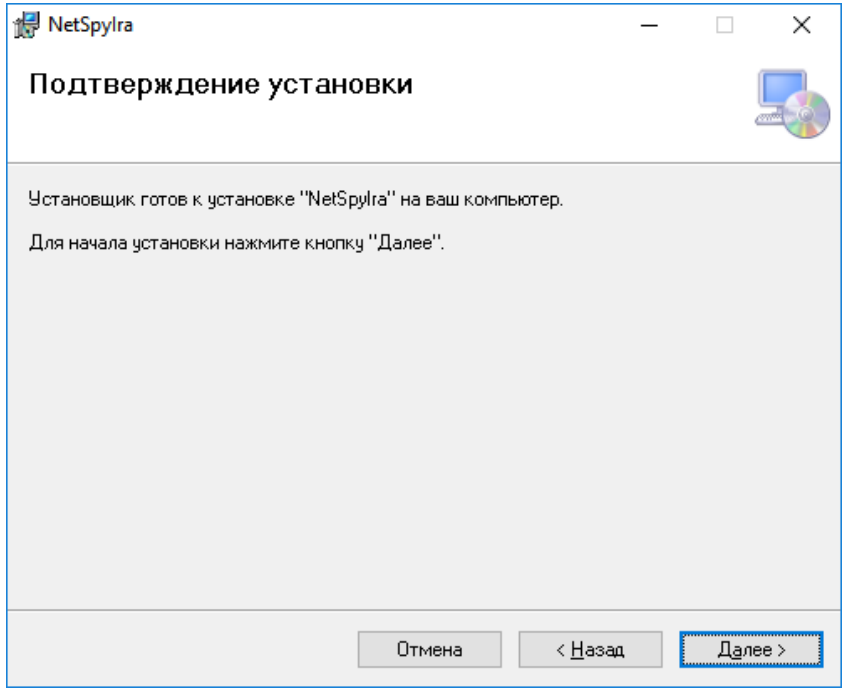

Рисунок 4.17 – Подтверждение установки «*LeakSpyCalc*»

4) Дождаться завершения установки и в завершающем окне для выхода из программы установки нажать кнопку «*Закрыть*»;

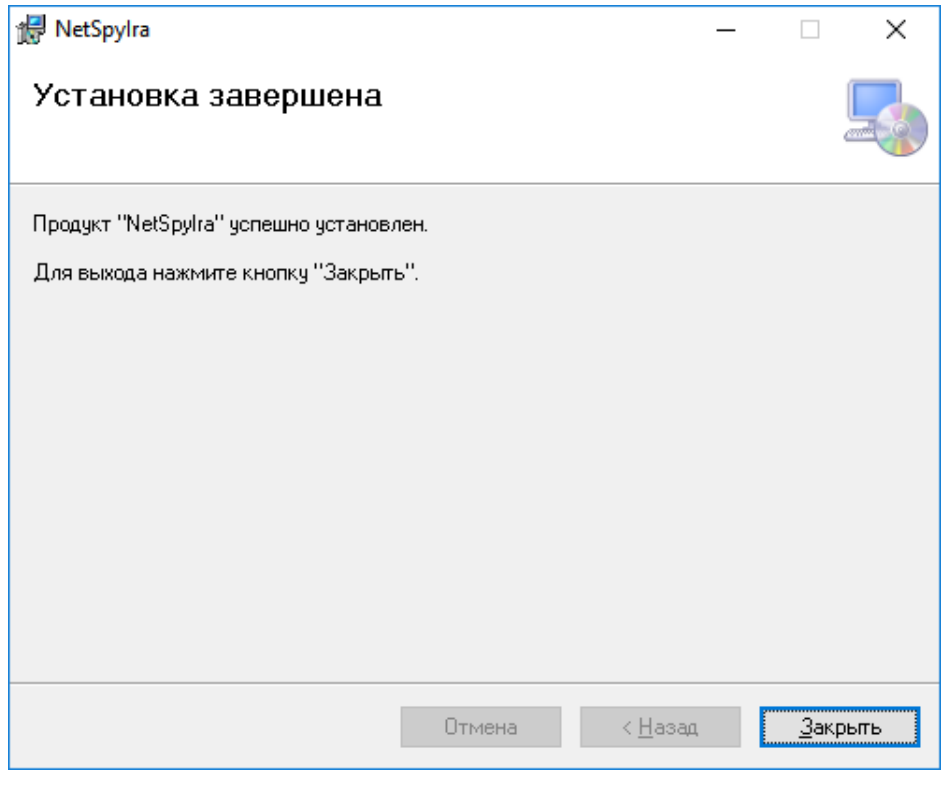

Рисунок 4.18 – Подтверждение установки

## 3.4 Настройка доступа ПО «LeakSpy» на сервере СОУ

Для функционирования пакета программ необходимо либо запускать все программы пакета от имени Администратора, либо настроить доступ к папкам.

После установки программ необходимо настроить права доступа к папке LeakSpyScada.

Чтобы разрешить доступ к папке или файлу необходимо сделать следующее:

(пример приводится для папки LeakSpyScada пользователя с именем "Win10" на ОС Windows 10).

Вызвать окно свойств для папки LeakSpyScada и выбрать вкладку "Безопасность"

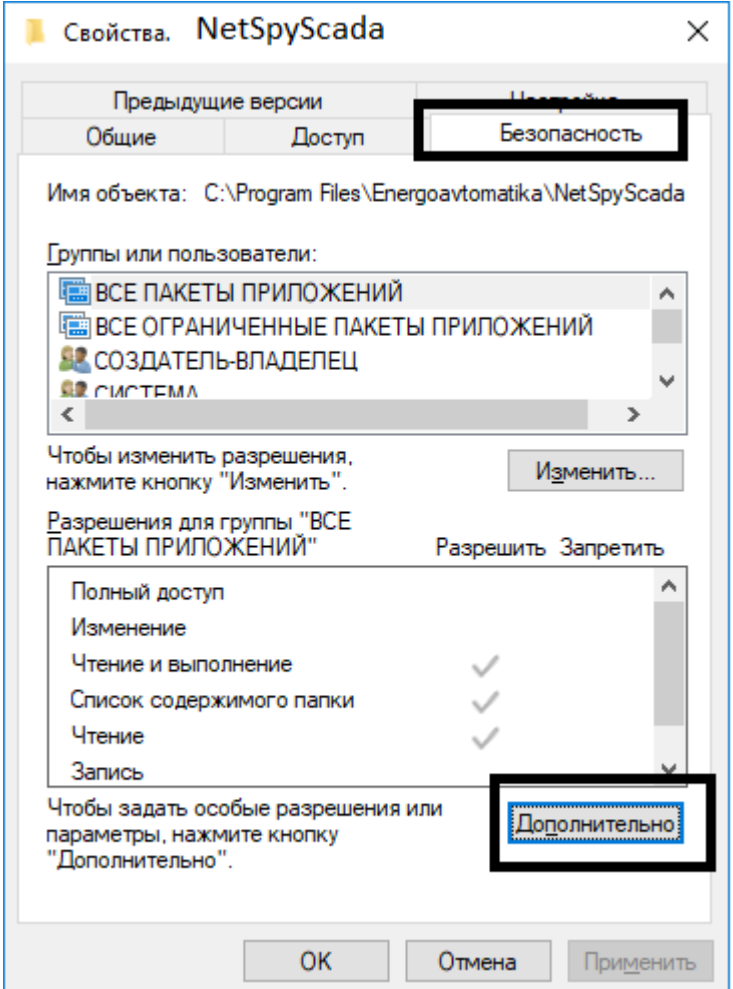

Рисунок 4.19 Свойства LeakSpyScada

Нажать кнопку "Дополнительно". Появится окно "Дополнительные параметры безопасности для "LeakSpyScada" (Рисунок 4.20)

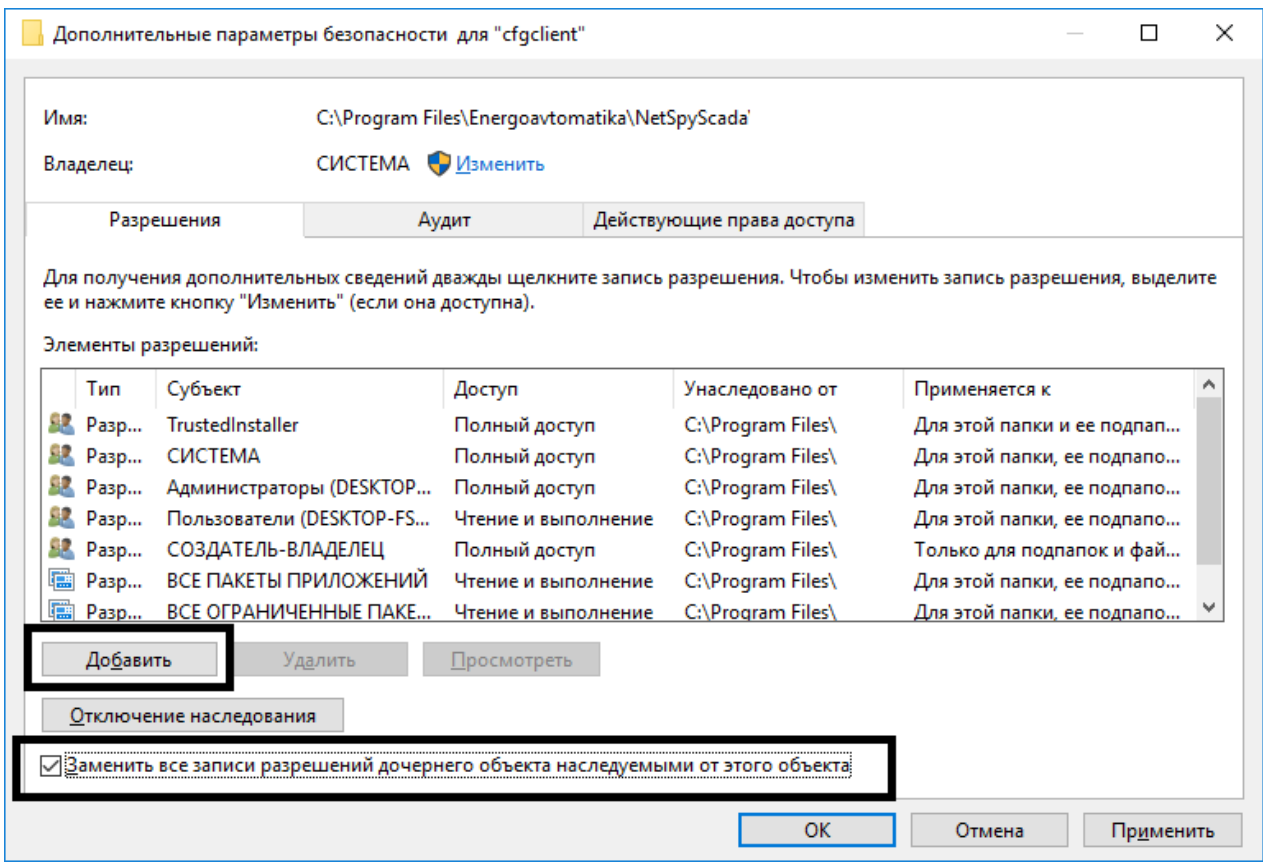

Рисунок 4.20 Дополнительные параметры безопасности для "LeakSpyScada"

В этом окне сразу отметьте галку "Заменить все записи разрешений дочернего объекта наследуемыми от этого объекта" и нажмите кнопку "Добавить".

Появится окно "Элемент разрешения для LeakSpyScada" (Рисунок 4.21)

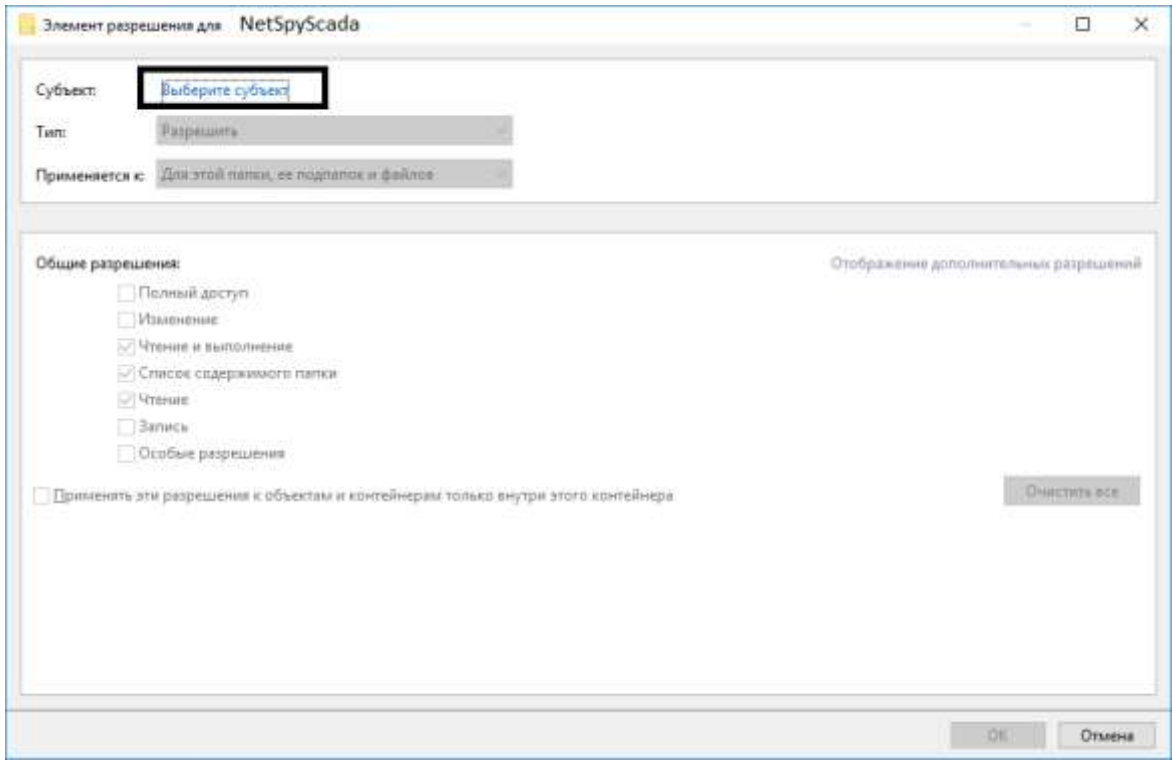

Рисунок 4.21 Элемент разрешения для LeakSpyScada

В этом окне нажмите "Выберите субъект", откроется следующее окно "Выбор ..." (Рисунок 4.22)

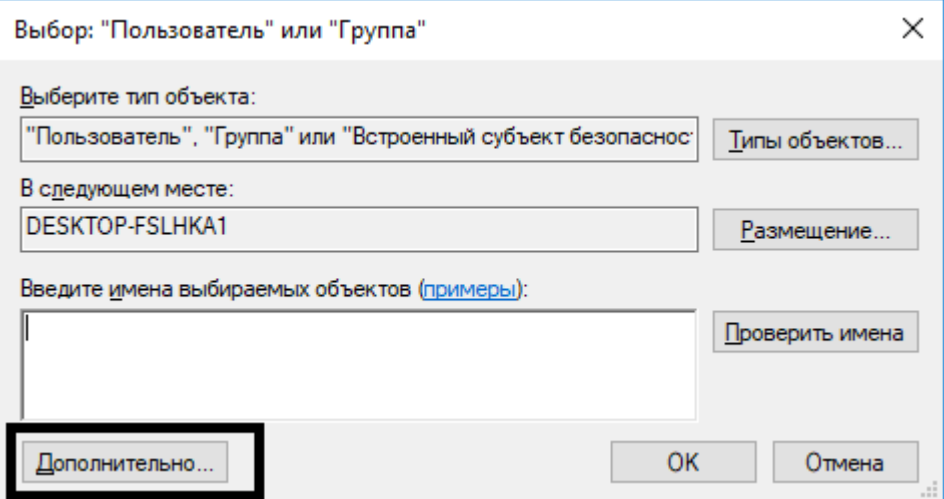

Рисунок 4.22 Окно Выбора

## Нажмите "Дополнительно" В появившемся окне:

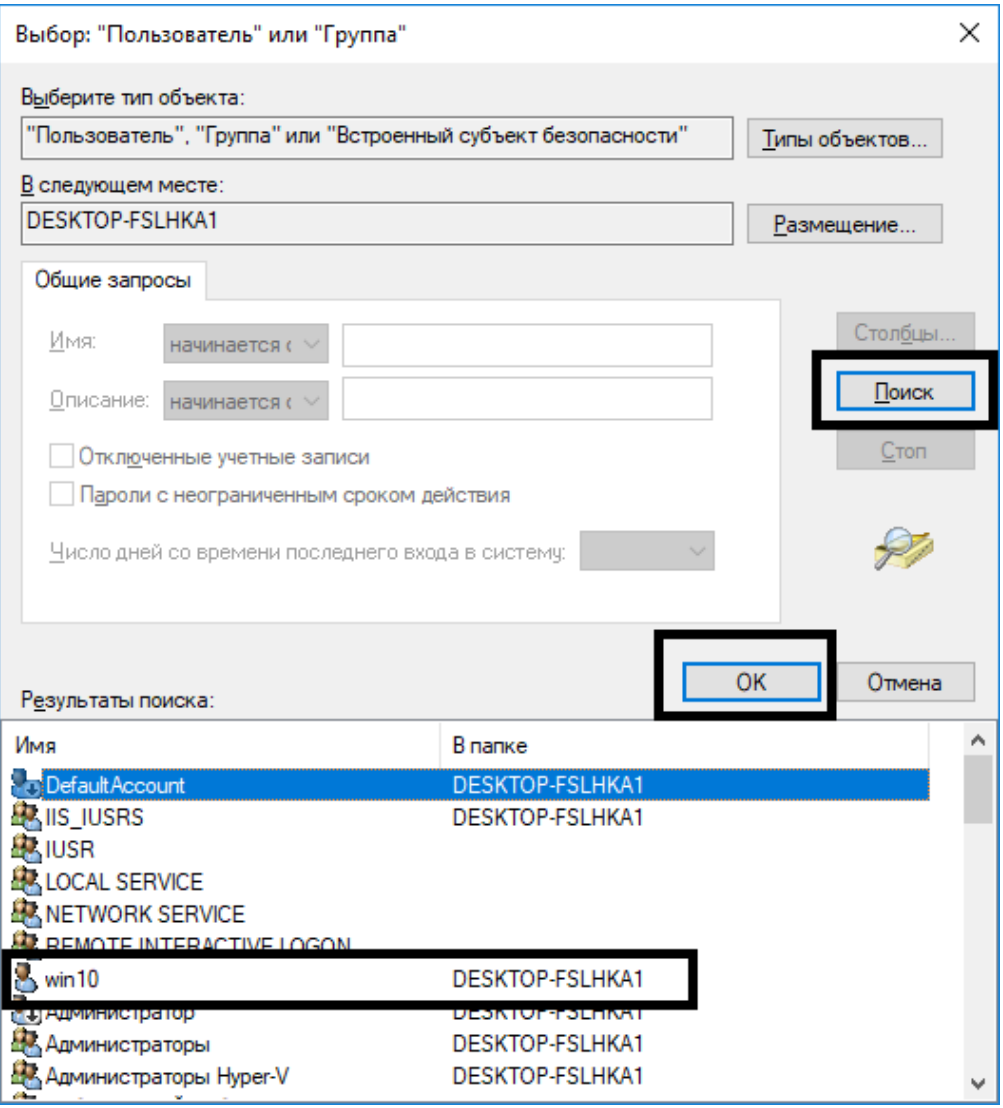

Рисунок 4.23 Окно выбора Пользователя или Группы

Нажмите кнопку "Поиск". Из списка "Результаты поиска" выберите пользователя (у нас это "Win10"). Нажмите "ОК". В результате в окне "Выбор ..." появится новая запись. (Рисунок 4.24)

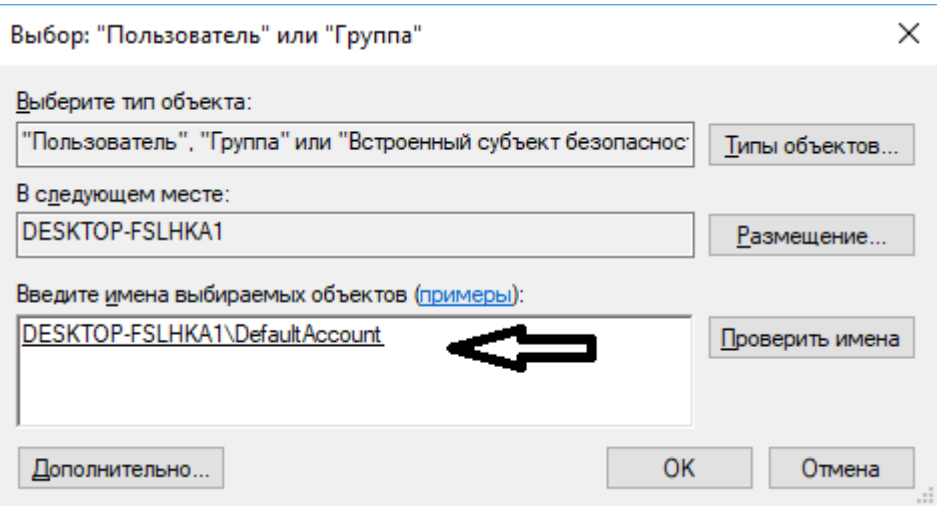

Рисунок 4.24 Окно выбора Пользователя или Группы

Нажмите "ОК". Вернувшись в окно "Элемент замещения для LeakSpyScada" (Рисунок

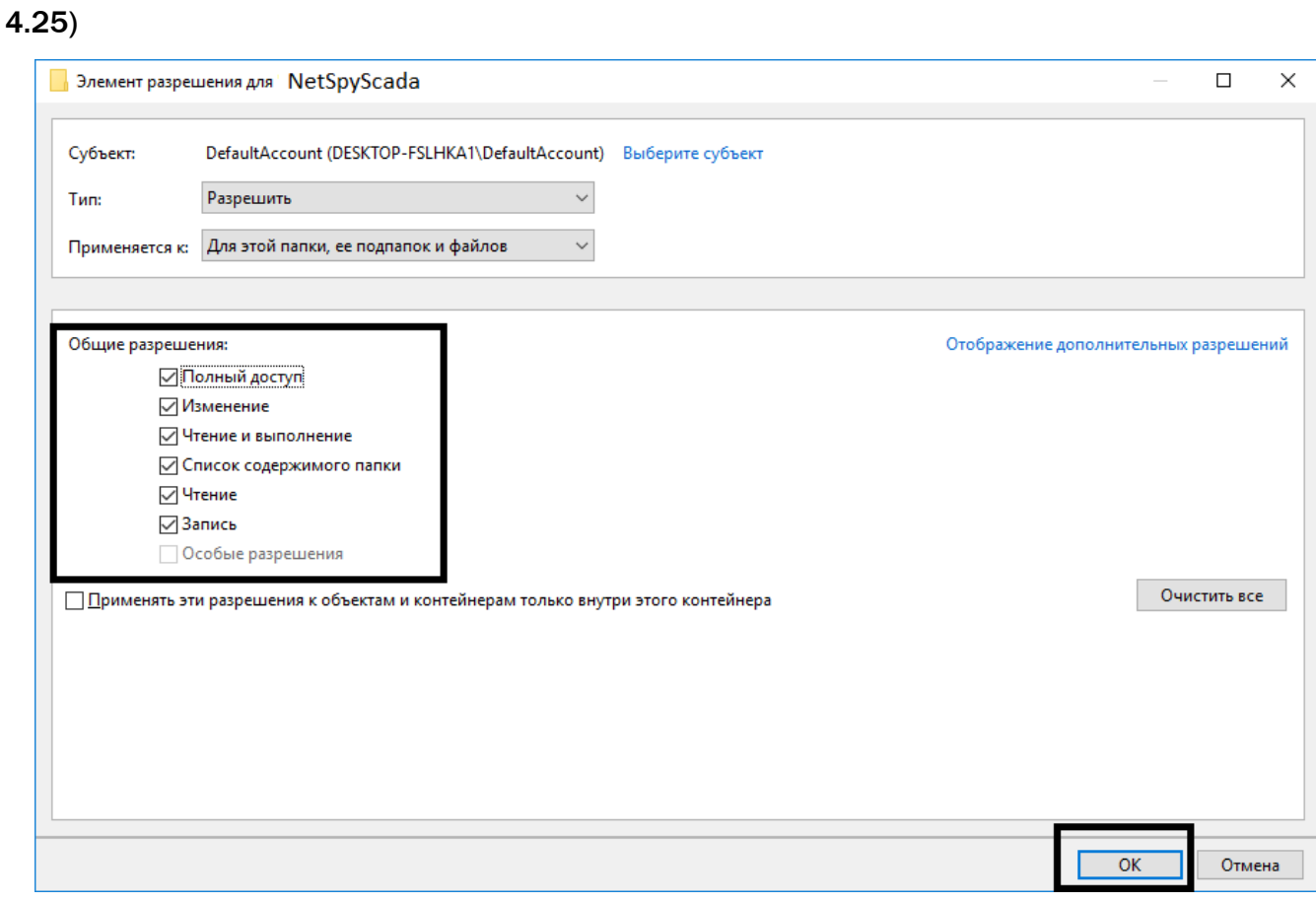

Рисунок 4.25 Элемент разрешения для LeakSpyScada

Отметьте все разрешения и нажмите "ОК". Появится запрос. (Рисунок 4.26)

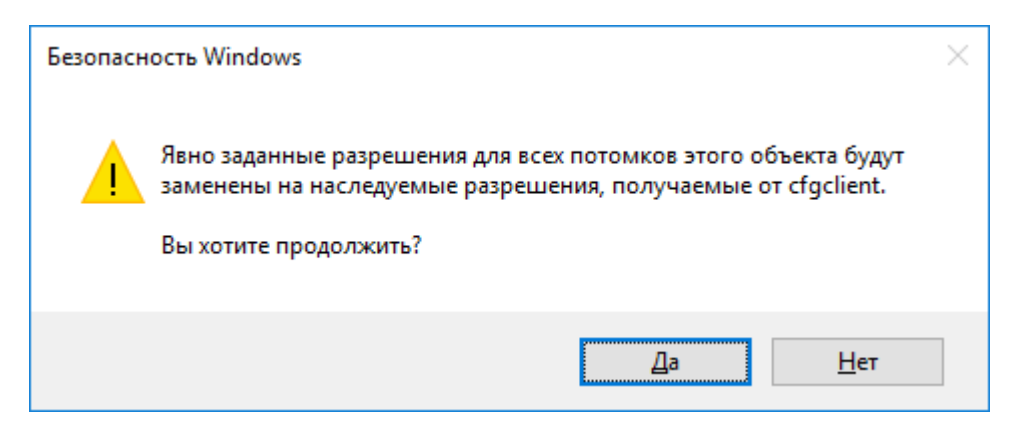

Рисунок 4.26 Элемент разрешения для LeakSpyScada

Нажмите "ОК". Закройте все окна, нажимая на "ОК". Доступ разрешен.

Теперь необходимо это проделать с папкой cfgserver.

## 3.5 Настройка доступа для служб «LeakSpy»

Если запуск сервера производится как служба, то нужно у запускаемой службы LeakSpyServer вызвать окно свойств (через локальное меню).

|              | Файл Действие Вид Справка<br>$11 - 15$            |                                                                                                    |                                                                                                    |                                                                       |                                                                                                    |
|--------------|---------------------------------------------------|----------------------------------------------------------------------------------------------------|----------------------------------------------------------------------------------------------------|-----------------------------------------------------------------------|----------------------------------------------------------------------------------------------------|
| Службы (лока | Службы (локальные)                                |                                                                                                    |                                                                                                    |                                                                       |                                                                                                    |
|              | NetSpySCADA CKP-TY1-<br><b>TEST</b>               | Имя<br>Microsoft App-V Client                                                                                                    | Описание<br>Manages App-V users and virtual applica                                                                                                    | Состояние                                                             | Tun sain<br>Отключ                                                                                   |
|              | Запустить службу                                  | Mongo DB<br>Mozilla Maintenance Service                                                                                                    | Mongo DB Server<br>Служба поддержки Mozilla гарантируе                                                                                                    | Выполняет                                                             | <b>ABTOM</b><br>Вручну                                                                               |
|              | Описание:                                         | MySQL56<br>GLNet Driver HPZ12                                                                                                    |                                                                                                    | Выполняет                                                             | <b>ABTOM</b><br><b>ABTOM:</b>                                                                        |
|              | NetSpySCADA Проект: CKP-<br>TY1-TEST Flopt: 28099 | LANetSpySCADA CKP-TY1-TEST                                                                                                    | NetSpySCADA Проект: CKP-TY1-TEST П.                                                                                                    |                                                                       | Astow                                                                                                |
|              |                                                   | <b>CENVIDIA Display Driver Service</b><br><b>CANVIDIA GeForce Experience Service</b><br><b>CLIVIDIA</b> Network Service<br>NVIDIA Stereoscopic 3D Driver Service<br><b>ELIVIDIA Streamer Network Service</b><br><b>EL NVIDIA Streamer Service</b><br>Office Source Engine<br><b>CAOpcEnum</b><br>Plug and Play | Provides system and desktop level suppo<br>NVIDIA GeForce Experience Service<br><b>NVIDIA Network Service</b><br>Provides system support for NVIDIA Stere<br>Network Service for SHIELD Streaming<br>Service for SHIELD Streaming<br>Saves installation files used for updates a<br>Позволяет компьютеру распознавать | <b>HINTO AREA</b><br>Выполняет<br>Выполняет<br>Выполняет<br>Выполняет | <b>ABTOM</b><br>Автома<br>Автома<br><b>ABTOMI</b><br>Вручну<br>ASTOM<br>Вручну<br>Вручну<br>Вручну - |

Рисунок 4.27 Окно служб

В окне свойств выбрать вкладку "Вход в систему". Отметить флаг "С учетной записью" и ввести учетную запись от имени которой будет запускаться служба. (Рисунок 4.28)

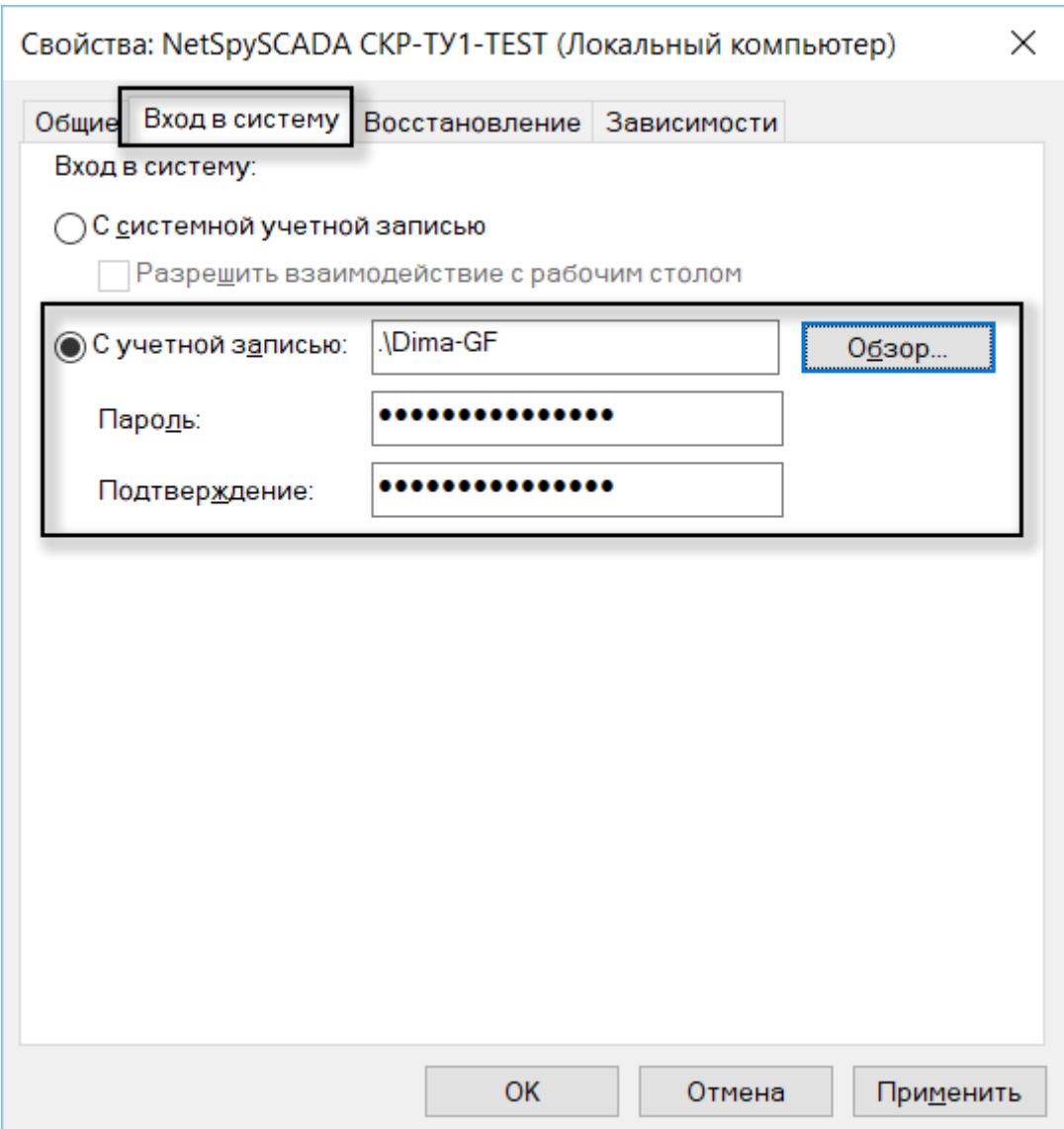

Рисунок 4.28 Окно свойств

Также необходимо помнить о том, что указанный пользователь должен иметь права на чтение и запись папок с файлами ПО «LeakSpy».

## 3.6 Конфигурирование ПО «LeakSpy» на сервере СОУ

Для конфигурирования «*LeakSpy*» на сервере СОУ необходимо в приложении Управления серверами LeakSpySCADA нажатием в верхний левый угол окна на иконку и в меню «Конфигурация» выбрать «Импортировать резервную копию проекта» (Рисунок 4.29)

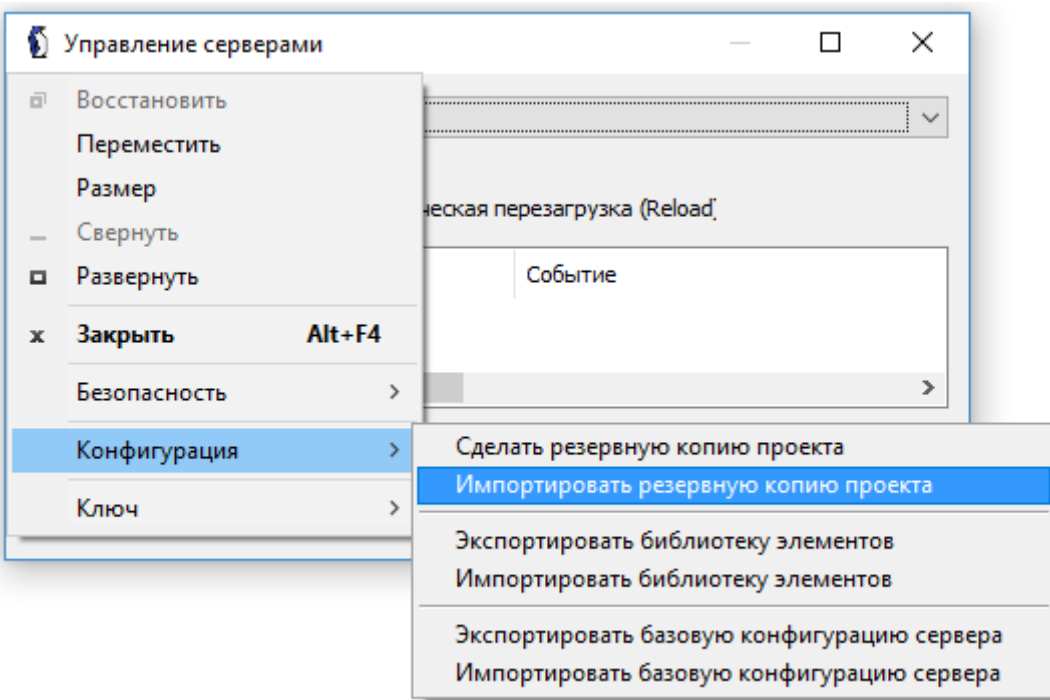

Рисунок 4.29 – Импортирование конфигурации проекта

В появившемся окне выбрать файл требуемой конфигурации.

## 3.7 Программа управления серверами СОУ «LeakSpyServerShell»

Взаимодействие с серверами СОУ осуществляется с помощью программы управления серверами LeakSpyServerShell.

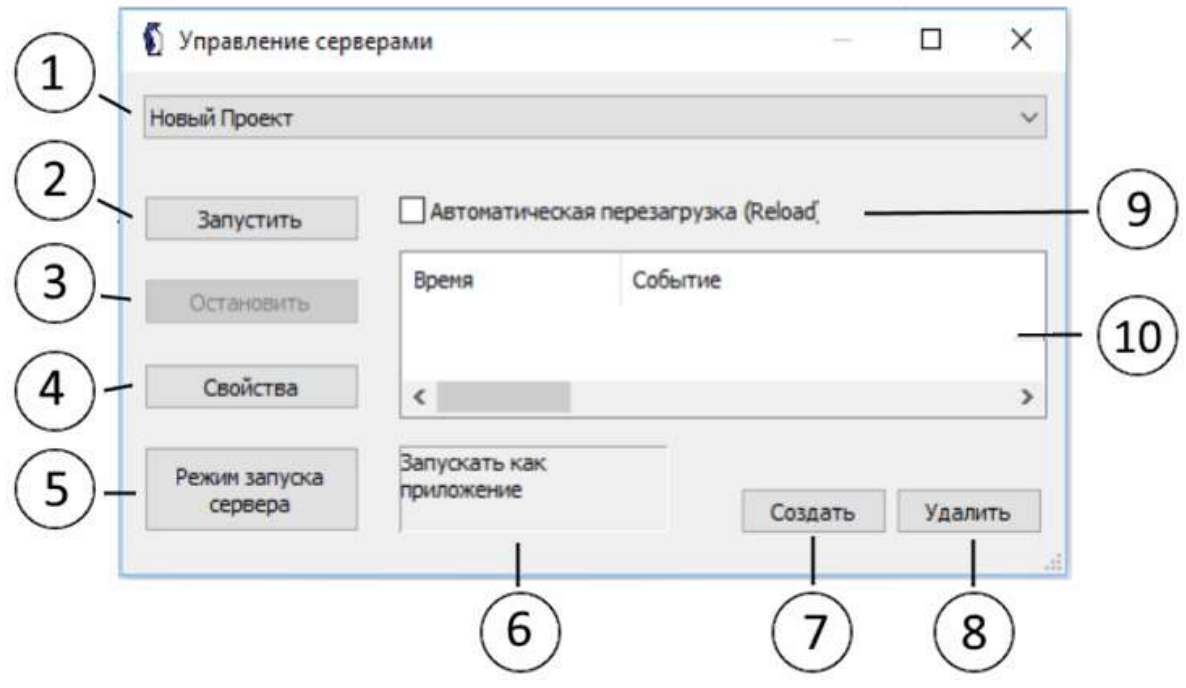

Рисунок 4.30 – Интерфейс программы LeakSpyServerShell

- 1. Список названий проектов
- 2. Запуск сервера
- 3. Остановка сервера
- 4. Свойства сервера
- 5. Режим запуска сервера
- 6. Текущий режим запуска серверов
- 7. Создать новый проект
- 8. Удалить проект
- 9. Автоматическая перезагрузка (имеет значение только для режима запуска сервера как приложение).

Программа управления серверами позволяет запускать сервер, останавливать сервер (выводить из режима работы), создавать новый проект сервера и удалять проект сервера.

#### Список названий проектов

Данный список отображает существующие проекты. Физически все проекты находятся в папке сервера cfgserver. Каждый проект находится в отдельной папке название которой, совпадает с названием проекта.

#### Свойства сервера

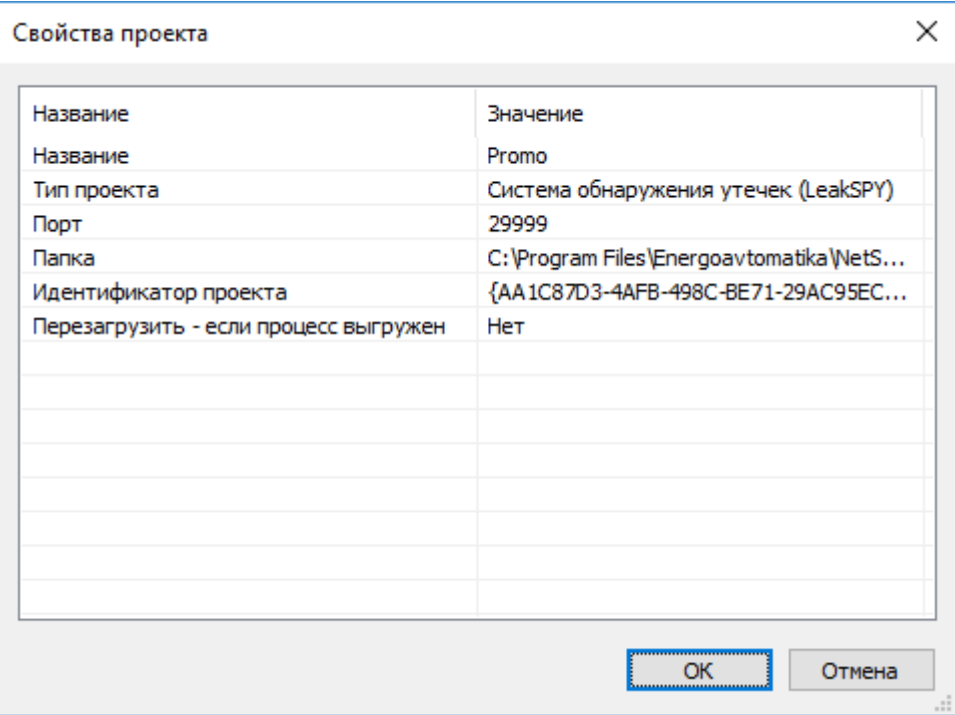

Рисунок 4.32 Окно свойства сервера

В данном списке показаны свойства проекта: название проекта, порт через который производится общение с сервером, уникальный идентификатор проекта и т.п.

#### Запуск сервера.

Для запуска необходимого проекта на выполнение выберите интересующий проект из списка проектов (1). Если проект уже запущен, то кнопка запуска (2) заблокируется, а кнопка остановки (3) - станет доступной. Нажмите на кнопку запуска (2) и проект запустится.

#### Остановка сервера.

Для остановки необходимого проекта выберите интересующий проект из списка проектов (1). Если проект запущен, то кнопка запуска (2) заблокируется, а кнопка остановки (3) - станет доступной. Нажмите на кнопку остановки (3) и сервер проекта перестанет работать.

#### Режим запуска сервера.

Сервер может запускаться в двух режимах: в режиме приложения и как служба. Если необходимо изменить режим запуска серверов, то воспользуйтесь кнопкой (5) 'Режим запуска сервера'. В появившейся форме выберите интересующий режим запуска и нажмите ОК.

ВНИМАНИЕ! Изменение режима запуска серверов распространяется на ВСЕ серверы. Нельзя один сервер запустить в режиме приложения, а другой в режиме службы. Если во время изменения режима запуска есть запущенные серверы, то они будут принудительно остановлены.

В информационном элементе (6) отображается текущий режим запуска серверов.

#### Удалить проект.

Позволяет удалить проект. После этого папка проекта удаляется из конфигурационной папки серверов cfgserver.

## 3.8 Конфигурирование клиента ПО «LeakSpy(PRO)»

Конфигурирование клиентов «*LeakSpy(PRO)»* производится с помощью программы «LeakSpyClientMng» **...** Настройка клиента

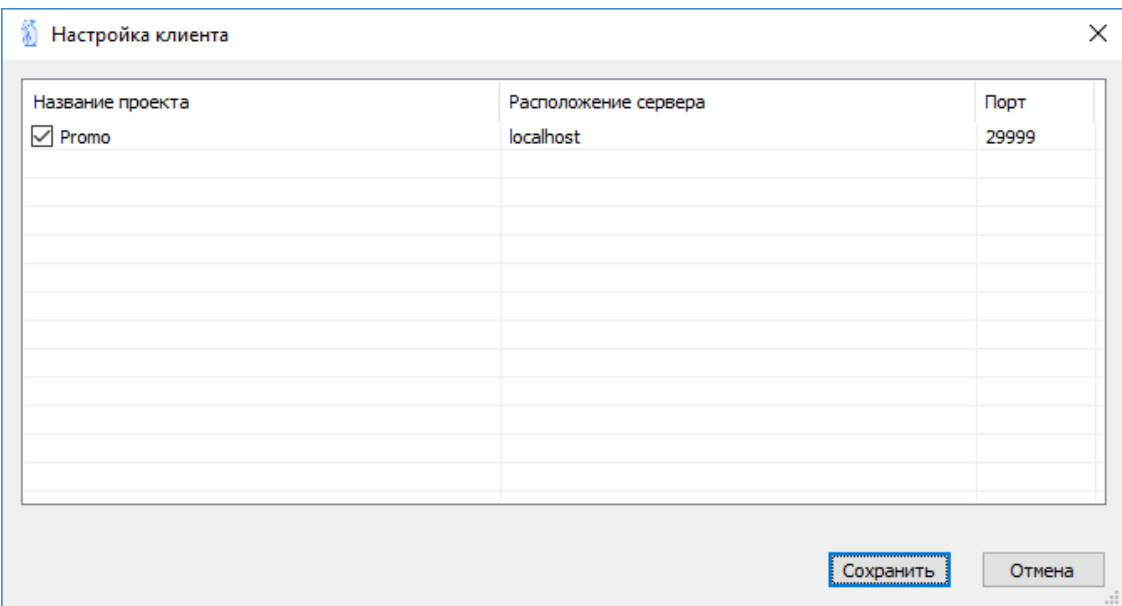

Рисунок 4.36 – Интерфейс программы «LeakSpyClientMng»

В таблице отражены все проекты, к которым может быть подключен клиент после старта. Клиент может взаимодействовать с несколькими проектами-серверами одновременно. Если нужно, чтобы после загрузки клиента в дереве проектов присутствовал интересующий проект, то такой проект должен быть отмечен галочкой. При нажатии мышкой на списке выводится локальное меню.

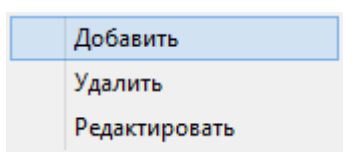

#### Добавление проекта

При добавлении проекта, вы должны заполнить форму проекта (Рисунок 4.37)

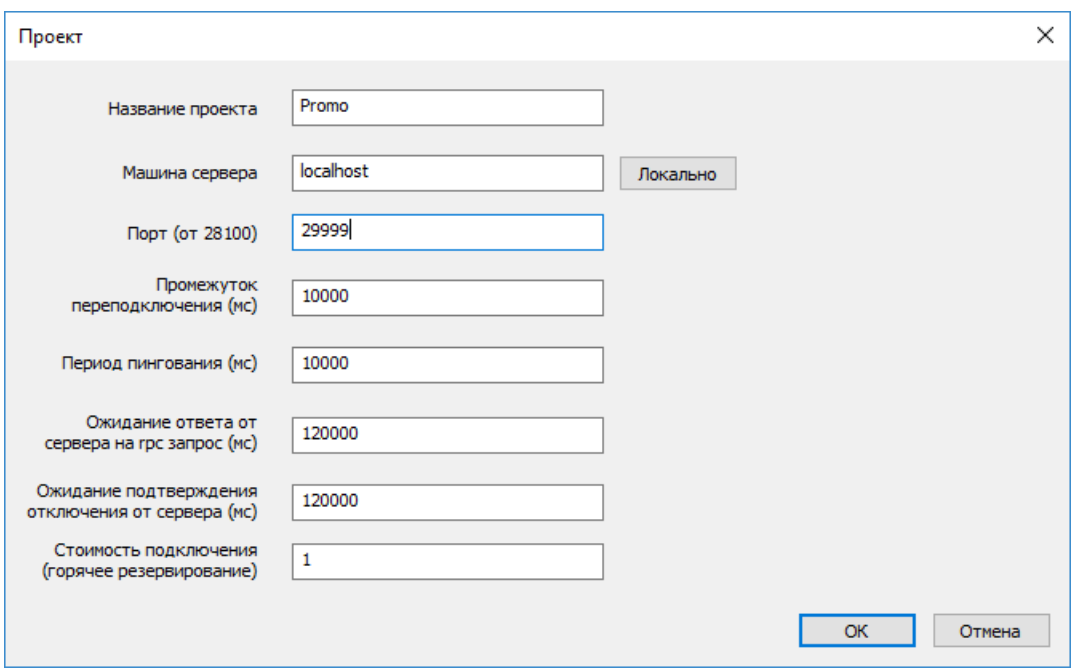

Рисунок 4.37 - Окно добавления проекта

#### Название проекта

Название проекта - это имя, которое будет выводиться в дереве проекта до соединения с сервером. После соединения с сервером это имя будет заменено на имя проекта, считанного с сервера. Если имена на сервере и клиенте совпадают, то изменения не произойдет.

#### Машина сервера

Это физический компьютер, на котором запускается сервер с проектом. Компьютер может быть и локальным, т.е. вы конфигурируете клиент на машине на которой производится запуск сервера. Если это так, то воспользуйтесь кнопкой "Локально" (9) Рисунок7.8.2. Если компьютер расположен где-то в сети, то введите ПОЛНОЕ ИМЯ КОМПЬЮТЕРА с учетом домена (если компьютер принадлежит какому-либо домену).

#### Порт.

Введите порт обмена с сервером, который использовался при импортировании проекта в менеджере серверов(29999). Обращаем ваше внимание на то, что на компьютере может быть загружено несколько серверов с одним и тем же проектом, но с разными портами. Запуск сервера с одной конфигурацией и одинаковыми портами не возможен.

Остальные поля оставляем по умолчанию.